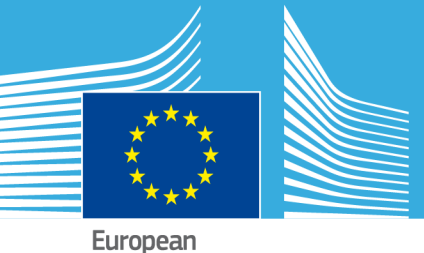

Commission

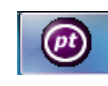

# **Optimizer**

# **for parameters calibration**

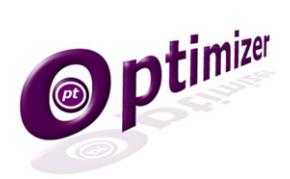

**User Guide**

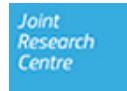

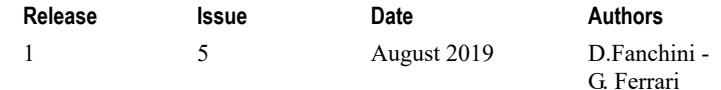

## **Copyright**

#### © European Union, 2019

Reproduction is authorised, provided the source is acknowledged, save where otherwise stated.

Where prior permission must be obtained for the reproduction or use of textual and multimedia information (sound, images, software, etc.), such permission shall cancel the above‐mentioned general permission and shall clearly indicate any restrictions on use.

#### **Disclaimer**

On any of the MARS pages you may find reference to a certain software package, a particular contractor, or group of contractors, the use of one or another sensor product, etc. In all cases, unless specifically stated, this does not indicate any preference of the Commission for that particular product, party or parties. When relevant, we include links to pages that give you more information about the references.

Feel free to contact us, in case you need additional explanations or information.

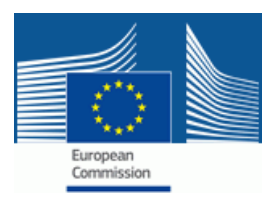

## **Contents**

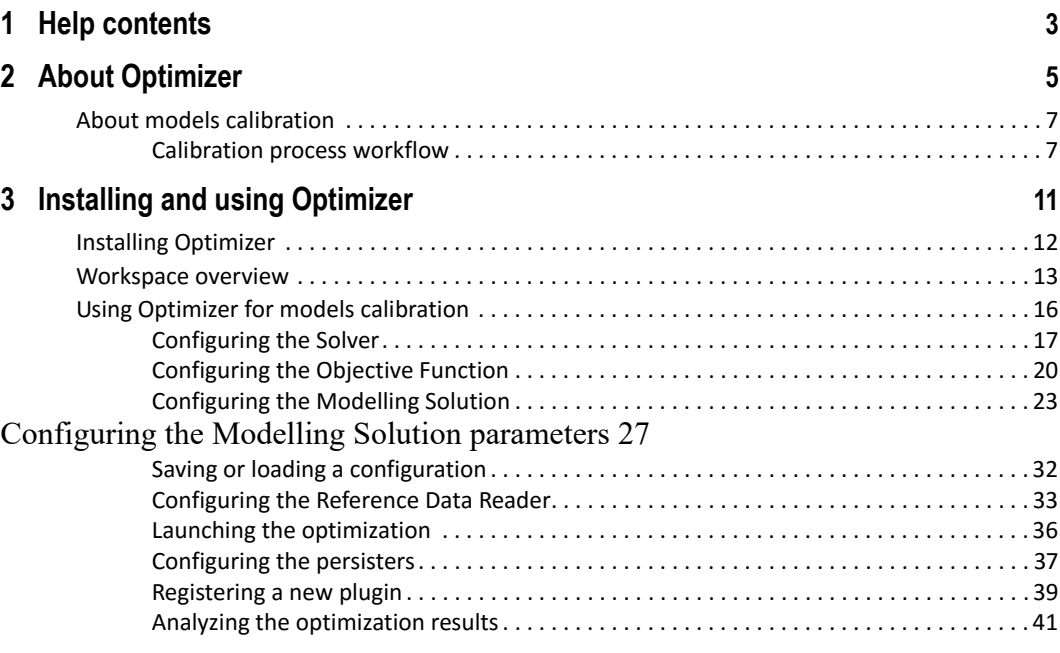

#### CONTENTS

## <span id="page-4-0"></span>**1 Help contents**

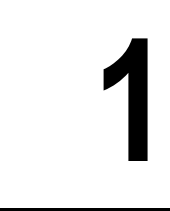

This Guide is targeted to the users of the BioMA Software Framework.

I[n particular, this Help desc](#page-12-1)ribes how to use Optimizer for parameters [calibration. Advanced](#page-12-1) users can extend the tool for objective functions and solvers. Optimizer can be used with each modelling solution made available in BioMA.

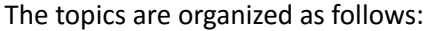

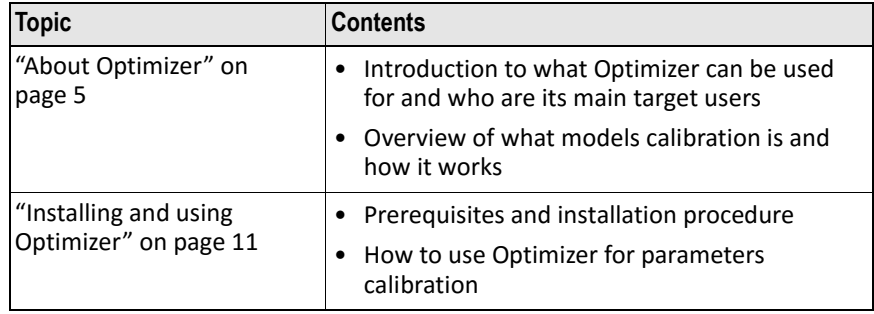

## **See also:**

• BioMA Framework User Guide (https://agri4cast.jrc.ec.europa.eu/ DataPortal/Index.aspx?o=s)

1 – HELP CONTENTS

# <span id="page-6-0"></span>**2 About Optimizer**

## **What Optimizer can be used for**

Optimizer is a BioMA framework component that allows calibrating models and it can be used with each modelling solution made available in BioMA.

The aim when working with models is to make the model describe the real world «as precisely as possible». This is what calibration is about.

In particular, Optimizer can be used for parameter calibration extensible for objective functions and solvers.

Optimizer can be used both as a BioMA plug‐in and as a stand‐alone application.

As an example, the following diagram shows the macro components of a BioMA deployment:

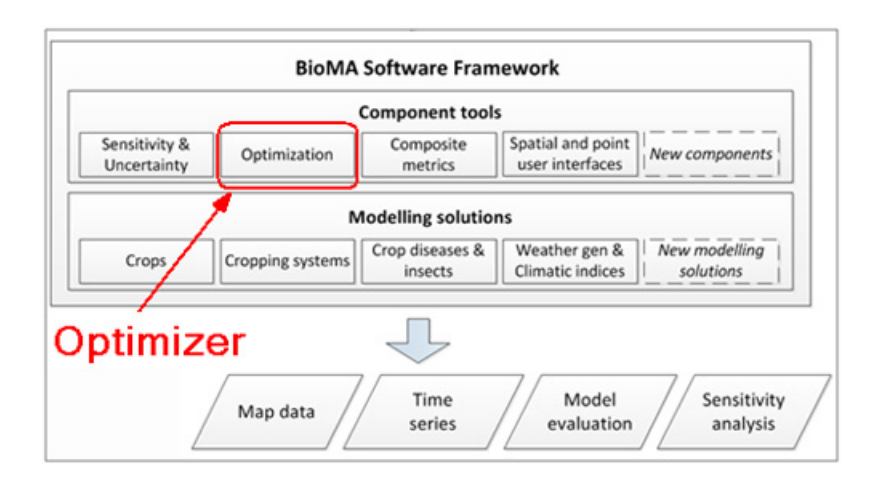

#### 2 – ABOUT OPTIMIZER

## **Main target users of Optimizer**

- **Mathematicians** who use Optimizer to adapt/create new solvers or new objective functions.
- **Modelers** who create new modelling solutions.
- **Computer technicians** who develop selectors and/or Reference Data Readers.

## **What users can do**

Op[timizer allows you to use a solver of ch](#page-8-0)oice, an objective function of choice (e.g., minimizing simple and composite metrics), against a modeling solution of choice.

As an advanced user, you can extend the tool with news solvers and objective functions, which can be based on either simple or composite indices.

Furthermore, you can compose new metrics with the help of the IRENE component.

## **Related topics:**

• "About models calibration" on page 7

## <span id="page-8-0"></span>**About models calibration**

The Optimizer library models the process of optimization, that is, it allows finding the minimum of an objective function value depending on a model output by varying the value of the model parameters.

In this process, three main entities are involved:

- A **Solver**, abstracting the task of exploring the parameters' space.
- An **Objective Function**, abstracting the task of calculating a cost function depending on some reference data and some estimated data.
- A **Model**, estimating data for a particular point in the parameters' space.

The Optimizer library is made available with sample Solvers, Objective Functions and Models to be optimized, but it can be extended with news solvers and objective functions. Models can be used by building a specific adapter.

Optimizer is distributed with a sample graphical user interface to manage the process of optimization. The implementation of the Model‐View‐ Controller design pattern allows easily replacing the GUI with a custom one.

Optimizer can use the IRENE component that implements dedicated metrics for model evaluation and allows composing new metrics.

## <span id="page-8-2"></span><span id="page-8-1"></span>**Calibration process workflow**

The following schema illustrates the interaction between the optimization elements:

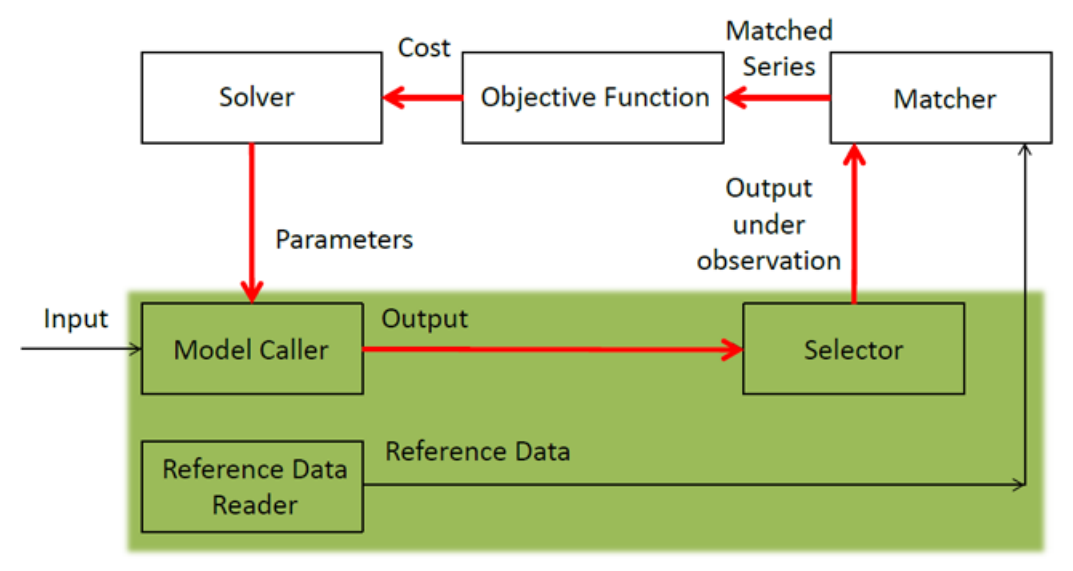

## **Model/Observations specific**

## **Schema description**

## **Legenda:**

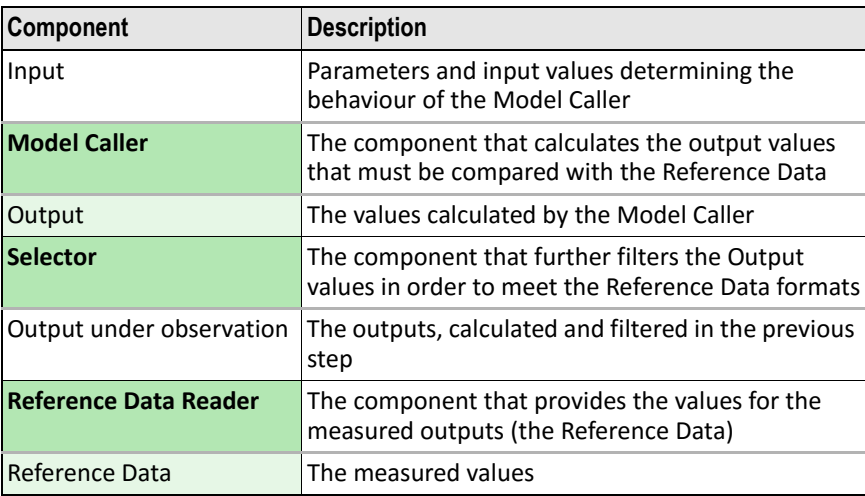

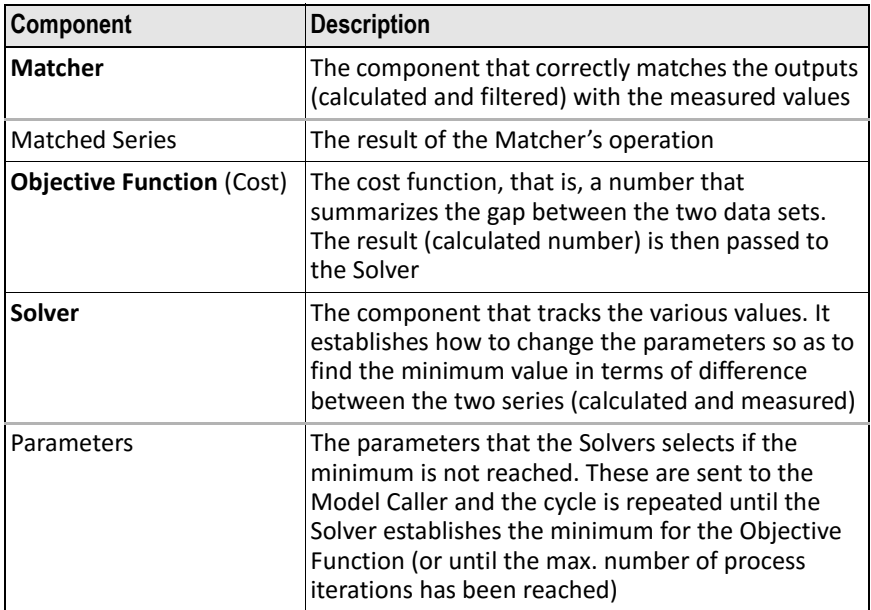

## **Workflow description**

The schema describes the elements that are involved in the process of models' parameters calibration.

The parameters values, along with the input values, determine the behaviour of the **Model Caller**. This latter calculates the outputs values, which must be compared with the measured values of the homologous outputs matching the inputs that were used for outputs evaluation. The **Reference Data Reader** provides the values for the measured outputs.

The Model Caller's **Output** must be further filtered through the **Selector**, in order to meet the **Reference Data**'s format requirements. For example, you might have monthly‐measured Reference Data and, at the same time, the Model Caller provides daily calculated outputs: in this case, the Selector's filtering process should consist in a monthly aggregation of the daily calculated data.

The **Matcher** component performs the next step, that is, it correctly matches the outputs (calculated and filtered in previous step) with the measured outputs. This step is not trivial as, considering the previous example, the data that refer to the calculated months must match the data relating to the respective measured months; alternatively, if you have measurements or evaluations that refer to different geographic areas, the data must match the same geographical areas and months. The

#### 2 – ABOUT OPTIMIZER

Matcher component carries out this matching, regardless of the key that identifies each record in the measured and calculated sets.

The further step consists in calculating a "cost function", which summarizes the "gap" between the calculated and the measured sets. This "cost function" (**Objective Function**) is a number that summarizes the gap concept between the two sets. Its possible implementations are the mean‐square error (or, e.g., the modelling efficiency), and other error measurements between the two numerical series.

The calculated number is then passed to the **Solver**, which is responsible for tracking the various values as these are assumed by the **Objective Function**. The solver "establishes" how to change the parameters in order to minimize the Objective Function, so as to find the best minimum value of the difference between the measured and the calculated series.

The **Solver** ["establishes" whether or not the function ha](#page-17-1)s been minimized; if it has not, based on its own implemented algorithm, selects which new parameters values must be set for the **Model Caller**. Then, the cycle keeps iterating itself until the Solver establishes that the minimum for the **Objective Function** has been reached (that is, "convergence has been reached"), or until a stop condition occurs, that is, the maximum number of process iterations has been reached. This means that convergence has not been reached and the minimum value for the Objective Function was not found.

#### **Relative topics:**

• "Using Optimizer for models calibration" on page 16

# <span id="page-12-1"></span><span id="page-12-0"></span>**3** Installin[g and using Optim](#page-13-0)izer

This topic is organized into the following sections:

- "Installing Optimizer" on page 12
- "Workspace overview" on page 13
- "Using Optimizer for models calibration" on page 16

## <span id="page-13-0"></span>**Installing Optimizer**

## **Prerequisites**

In order to install and run Optimizer, the following prerequisites must be fulfilled:

## **Hardware prerequisites**

• Operative system: Windows XP/Vista/7 (32 or 64 bit)

## **Software prerequisites**

The following software must be installed on your computer:

• **NET 4.5 Framework** ‐ To install it, go to http://www.microsoft.com/ net/. Follow the product's documentation, if needed.

## **Regional Settings of your PC**

Ensure that the Regional Settings of your PC are set as follows:

- **1** Access the Windows Control Panel (**Start > Control Panel > Clock, Language, and Region > Region and Language**).
- **2** In the **Region and Language** window, click **Additional settings**.
- **3** Be sure that the **Decimal symbol** is set to "point" (**.**).

## **Launching the application**

• In the Optimizer installation folder, double‐click the .exe file to launch the application.

## <span id="page-14-0"></span>**Workspace overview**

The following screenshot shows the main screen that is displayed after launching Optimizer (where no elements have yet been selected):

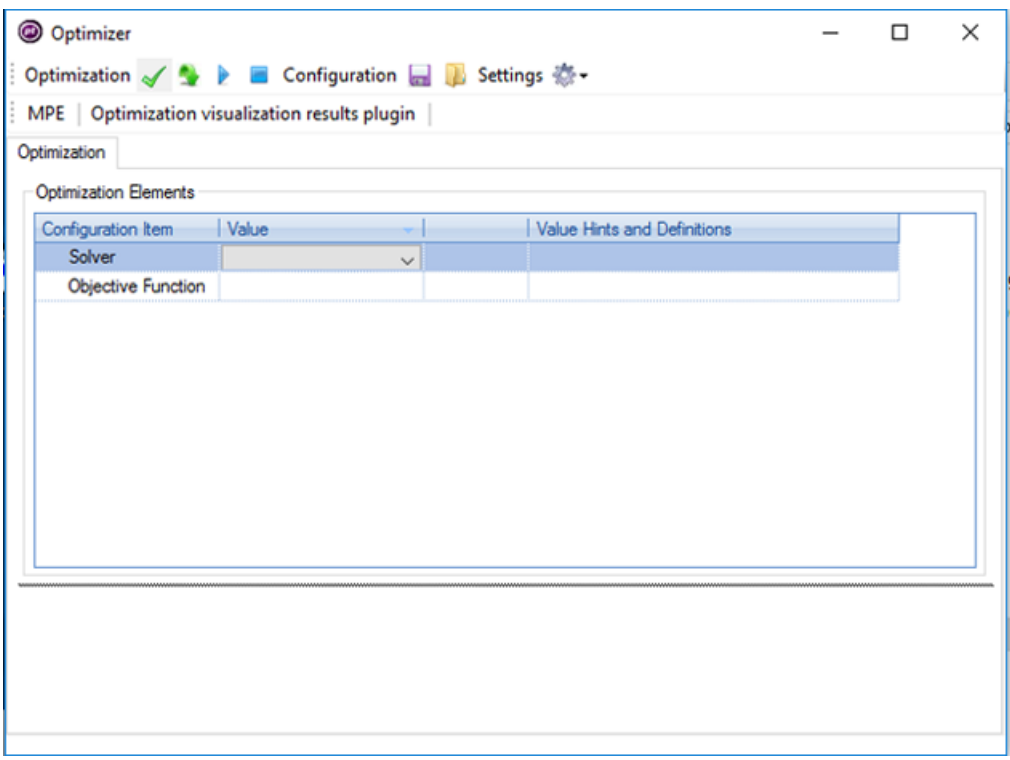

The following table describes the main workspace items:

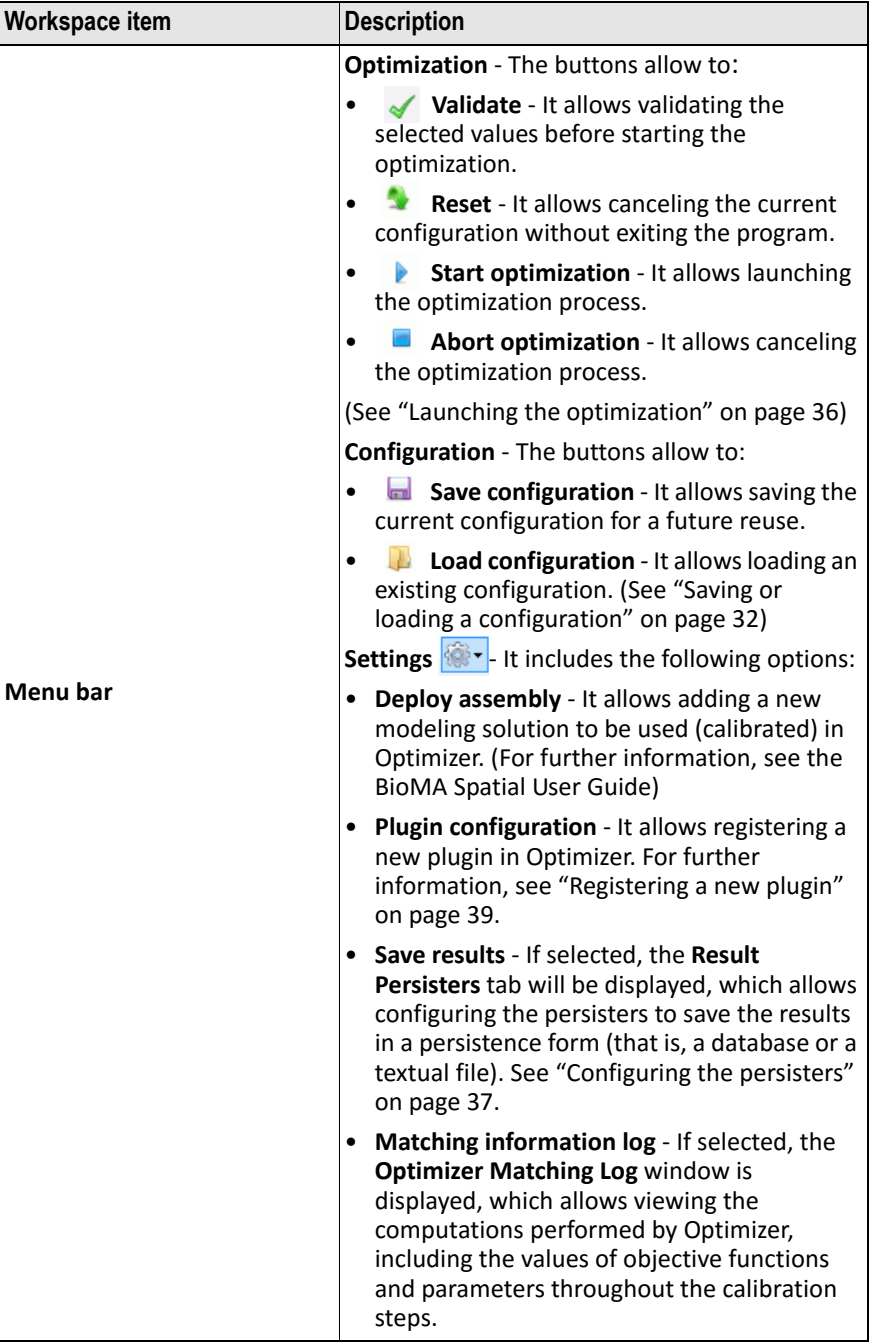

## WO[RKSPACE OVERVIEW](#page-18-0)

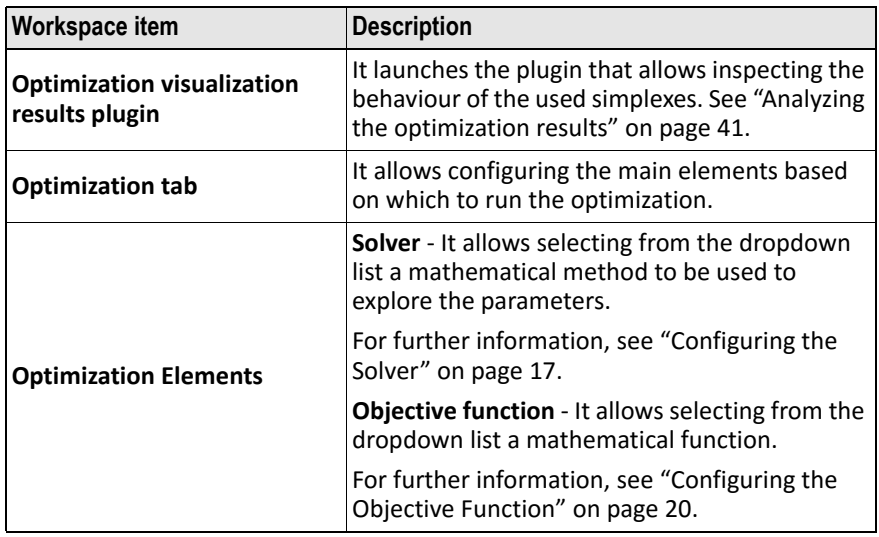

## **Related topics:**

• "Using Optimizer for models calibration" on page 16

## <span id="page-17-1"></span><span id="page-17-0"></span>**Using Opt[imizer for models calibration](https://agri4cast.jrc.ec.europa.eu/DataPortal/Index.aspx?o=s)**

To configure Optimizer for calibration you must select and configure the optimization elements, meaning:

- [The](#page-8-2) **Solver**, that is the mathe[matical method that will be used to](#page-8-2)  explore your parameters. A sample solver is provided with the tool.
- The **Objective Function**, that is a mathematical function, which is [generally created either with IRENE](#page-18-0) (and then used in Optimizer [through an adapter\), or a newly created one.](#page-21-0)
- The **Modelling Solution**, that is a models composition, as it is [extensively described in the](#page-24-0) **BioMA Spatial User Guide** here: https:// [agri4cast.jrc.ec.europa.eu/DataPortal/Index.as](#page-33-0)px?o=s. You will then [select the modelling solution parameters that you wa](#page-34-0)nt to put under optimization.

Fo[r further information, see also "Calibration](#page-37-0) process workflow" on page 7.

## **Fo[r detailed instructions:](#page-40-0)**

- ["Configuring the Solver" on page](#page-42-0) [17](#page-42-0)
- "Configuring the Objective Function" on page 20
- "Configuring the Modelling Solution" on page 23
- "Saving or loading a configuration" on page 32
- "Configuring the Reference Data Reader" on page 33
- "Launching the optimization" on page 36
- "Configuring the persisters" on page 37
- "Registering a new plugin" on page 39
- "Analyzing the optimization results" on page 41

## <span id="page-18-0"></span>**Configuring the Solver**

## **To configure the Solver:**

**1** From the **Solver** dropdown list that is displayed when clicking the **Value** column, select the mathematical method you want to use for calibration. After the selection, the window changes as follows:

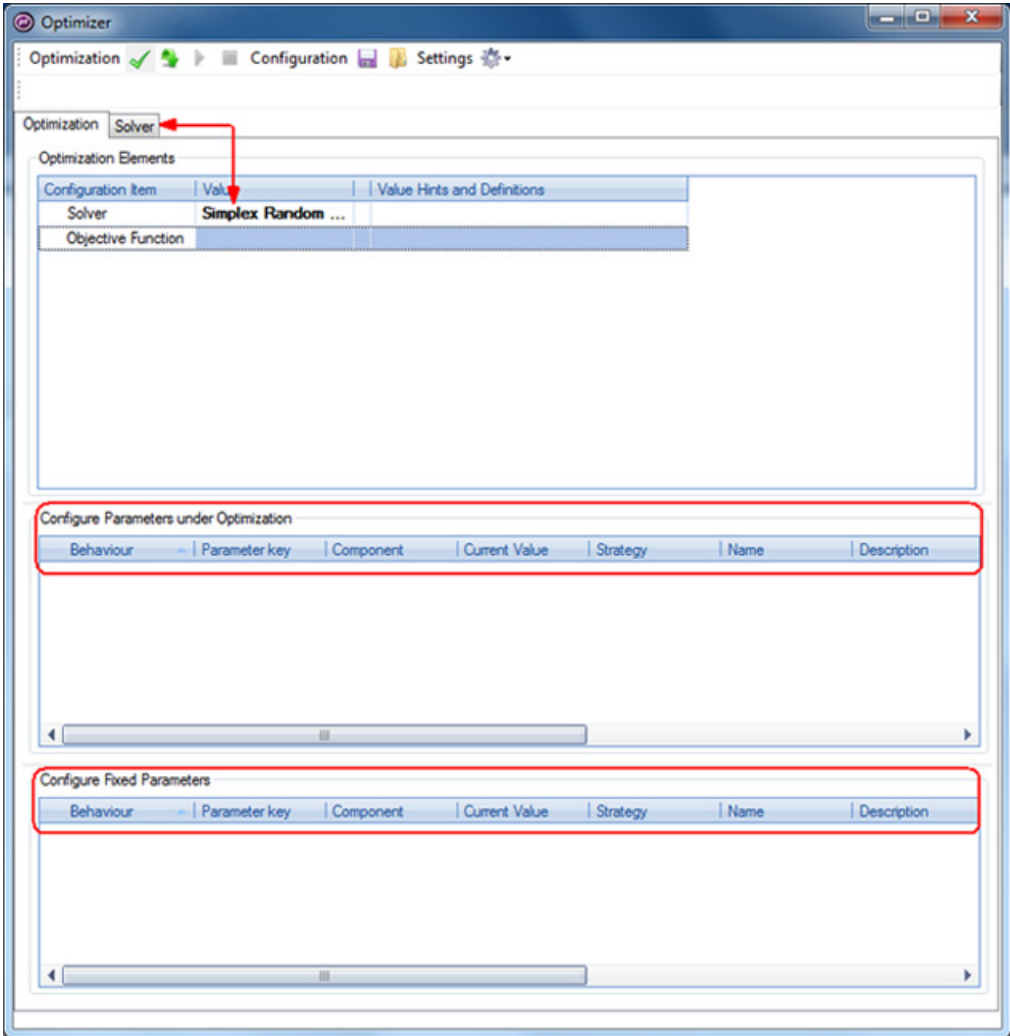

Note that the **Solver** tab is displayed and, in the lower part of the window, the panes for parameters configuration are displayed.

**2** Select the **Solver** tab:

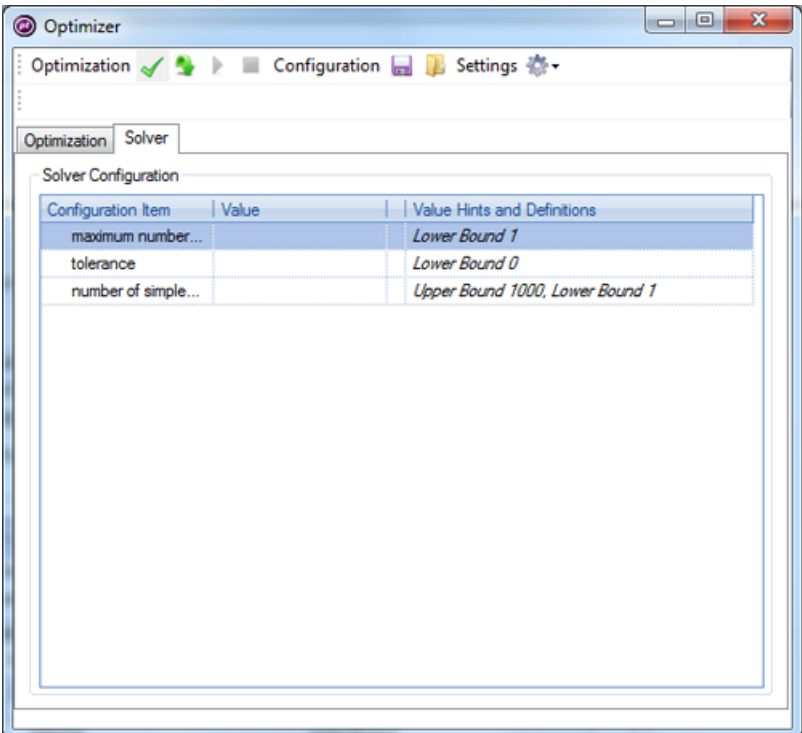

**3** Set each solver's **Configuration Item** by entering a **Value** in the text box. Values must be within the allowed range, as it is specified by the **Lower** and **Upper Bounds**.

Note that the available items depend on the solver you selected:

- ‐ **Maximum number of runs** ‐ It allows specifying the maximum number of iterations that will be executed in the optimization process.
- ‐ **Tolerance** ‐ The maximum allowed error for the point to be considered as the function local minimum.

[USING OPTIMIZER FOR](#page-21-0) MODELS CALIBRATION

‐ **Number of simplexes** [‐ It only refers to specifi](#page-24-0)c solvers. It allows [running more simplexes at once.](#page-33-0)  [For example, when the optimization problem is co](#page-34-0)mplex and [includes various local minima, by runn](#page-37-0)ing more than one simplex you can explore a greater region of the parameters' hyperspace. [This results in reducing the probabilit](#page-38-0)y to find only a local minimum [and increasing the probability to fin](#page-40-0)d the global minimum.

## **Rel[ated topics:](#page-42-0)**

- "Configuring the Objective Function" on page 20
- "Configuring the Modelling Solution" on page 23
- "Saving or loading a configuration" on page 32
- "Configuring the Reference Data Reader" on page 33
- "Launching the optimization" on page 36
- "Configuring the persisters" on page 37
- "Registering a new plugin" on page 39
- "Analyzing the optimization results" on page 41

## <span id="page-21-0"></span>**Configuring the Objective Function**

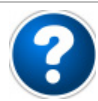

#### **What is this?**

The component of the calibration process that measures the difference between the output data and the Reference Data, the touchstone that we want the model to reproduce with the calibrated parameters' values.

You can have as many Objective Functions as you want, as well as to deploy your own in Optimizer.

## **To configure the Objective Function:**

- **1** Go to the **Optimization** tab.
- **2** From the **Objective Function** dropdown list that is displayed when clicking the **Value** column, select the mathematical function that you want to use.

After making your selection, more parameters are displayed:

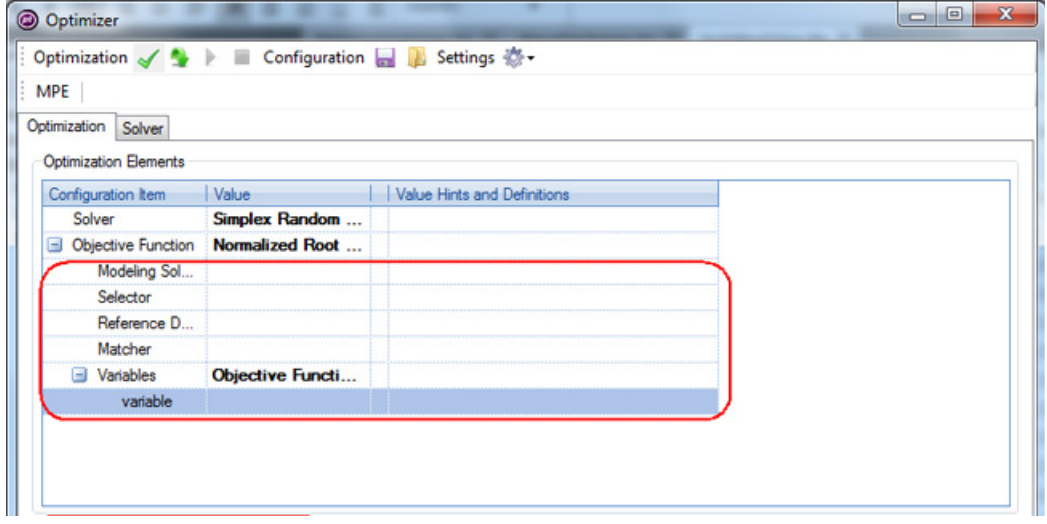

**3** From the **Modelling Solution** dropdown list, under **Value**, select the solution you want to optimize.

Note that the **Modelling Solution** tab is displayed. (For further information, see "Configuring the Modelling Solution" on page 23):

#### USING OPTIMIZER FOR MODELS CALIBRATION

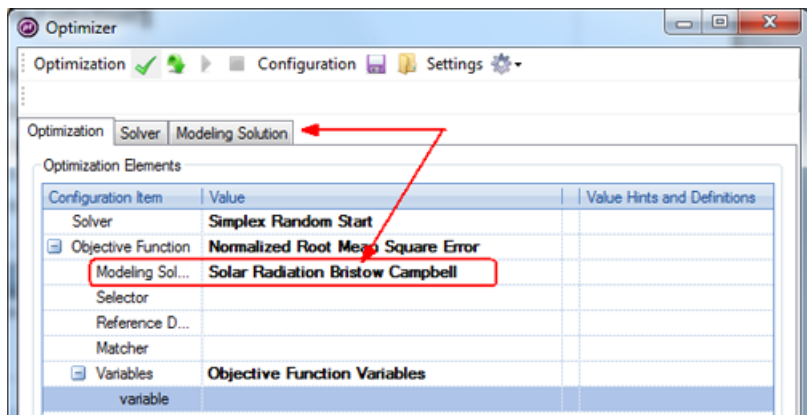

**4** Choose a **Selector** from the dropdown list.

The **Selector** is used to make the model outputs consistent with the Reference Data. For example, if the **Reference Data** consist in monthly data and the model's outputs in daily data, in order to compare them the Selector converts the model outputs into monthly data, as well.

- **5** Select a **Reference Data Reader** from the dropdown list. The **Reference Data** tab will be displayed. (For further information, see "Configuring the Reference Data Reader" on page 33).
- **6** Select a **Matcher** from the dropdown list.

This component is in charge of correctly matching the model's outputs with the measured outputs (Reference Data).

The dropdown list includes two possible options:

**a. Stochastic Matcher** ‐ This matcher is used when calibrating a model that produces an output having the meaning of a random variable (e.g., a model producing the average daily values for the wind speed in a given region).

In cases like these, matching the corresponding elements of the observed and estimated series (as the Equality Matcher does) does not make sense: this is because the behavior to be reproduced with the stochastic model is, precisely, random. What must be reproduced by the model once calibrated, are some stylized characteristics of the underlying distribution. So the stochastic matching is to be used, by ordering both the reference data and the simulated data in descending order, then calculating the gap on

the ordered datasets. This way, the calibrated model will reproduce a values distribution rather than a time series.

- **b. Equality Matcher** ‐ This matcher couples all the records of both datasets (observed data and simulated data) based on the data key. (E.g., if the Reference Data are based on Year, Location, and Day, the model's data must be coupled with the same data keys). [This matcher allows minimizing t](#page-18-0)he distance, the key being equal, [between the two datasets. In other words, yo](#page-24-0)u reproduce the same trend.
- **7** [Set the objective function's](#page-33-0) **Variables** as required.

[The Variables are the outputs that can be taken into c](#page-34-0)onsideration for [the optimization. The Objective Function](#page-37-0) treats equally every couple [of observed/estimated series \(in this cas](#page-38-0)e, calculating the mean squared error). So, the **Variables** item allows to chose the model [output on which to perform the calibra](#page-40-0)tion.

## **Se[e also:](#page-42-0)**

- "Configuring the Solver" on page 17
- "Configuring the Modelling Solution" on page 23
- "Saving or loading a configuration" on page 32
- "Configuring the Reference Data Reader" on page 33
- "Launching the optimization" on page 36
- "Configuring the persisters" on page 37
- "Registering a new plugin" on page 39
- "Analyzing the optimization results" on page 41

USING OPTIMIZER FOR MODELS CALIBRATION

## <span id="page-24-0"></span>**Configuring [the Modelling Solution](#page-21-0)**

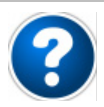

## **What is this?**

In the example that follows, we use the **BristowCampbell Solar Radiation** modelling solution that allows calculating the solar radiation in relation to the temperature range, assuming a relationship between the range of daily temperatures and the transmissivity of the atmosphere. This relation is governed by a parameter that has to be calibrated.

## **To configure the Modelling Solution:**

**1** After selecting the **Modelling Solution** in the **Optimization** tab (see "Configuring the Objective Function" on page 20, Step **3**), select the **Modelling Solution** tab that is made available:

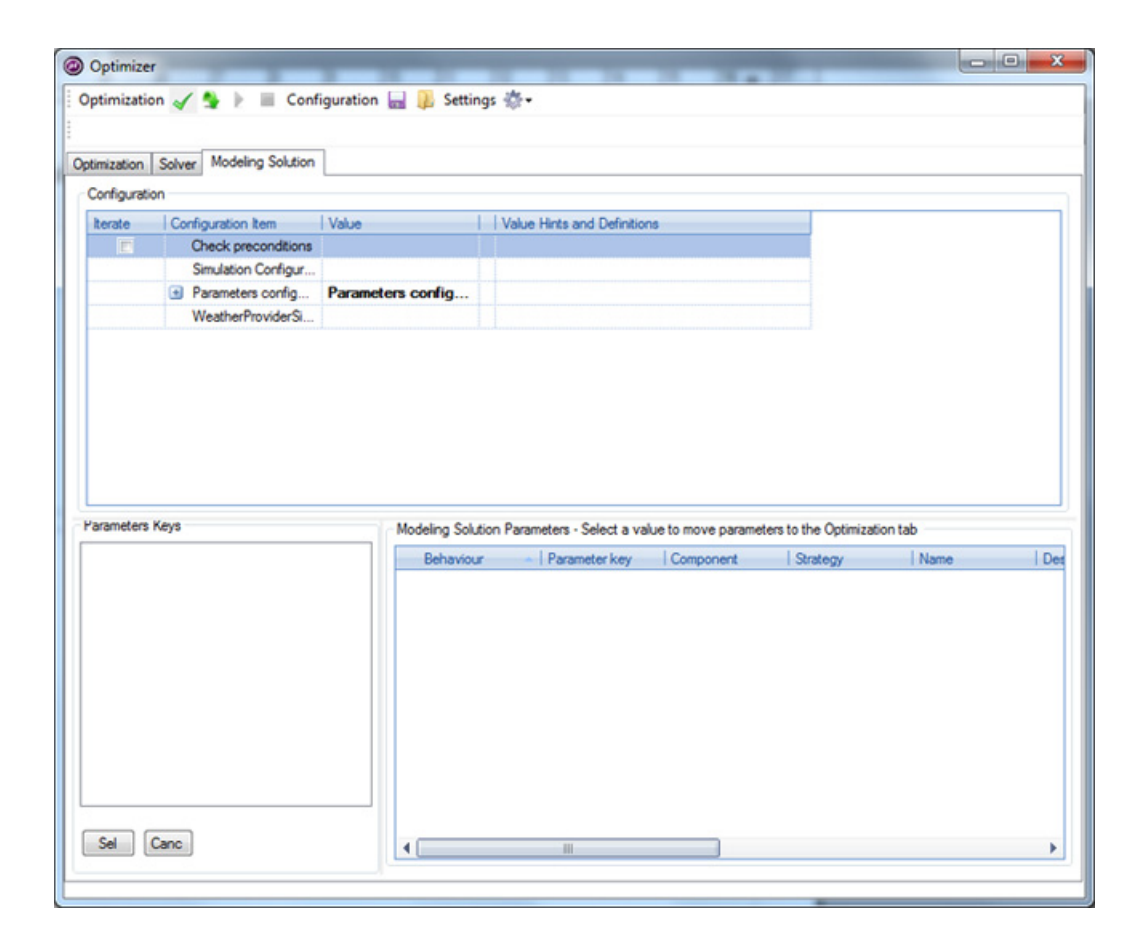

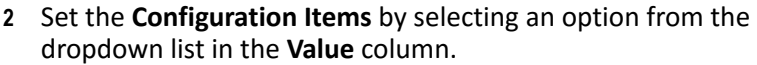

## Ø

## **Tip:**

For further information on how to configure Modelling Solutions, go to the Web-based BioMA Spatial User Guide, then navigate to the chapter "Using BioMA Spatial to run models simulations".

**3** The configuration items vary according with the selected Modelling Solution. However, the following item is commonly displayed:

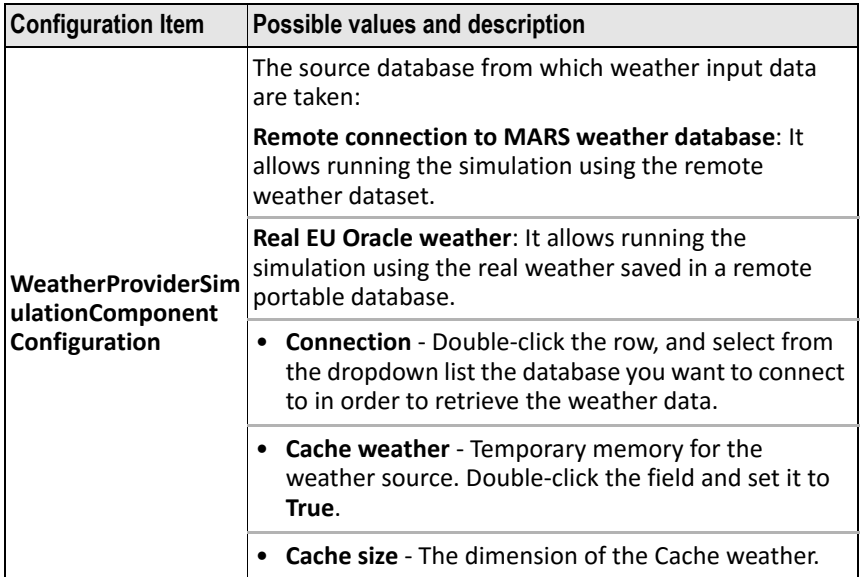

When finished with the items configuration, the **Parameter Keys** at the lower‐left of the window lists the set(s) of parameters that you can put under optimization:

#### USING OPTIMIZER FOR MODELS CALIBRATION

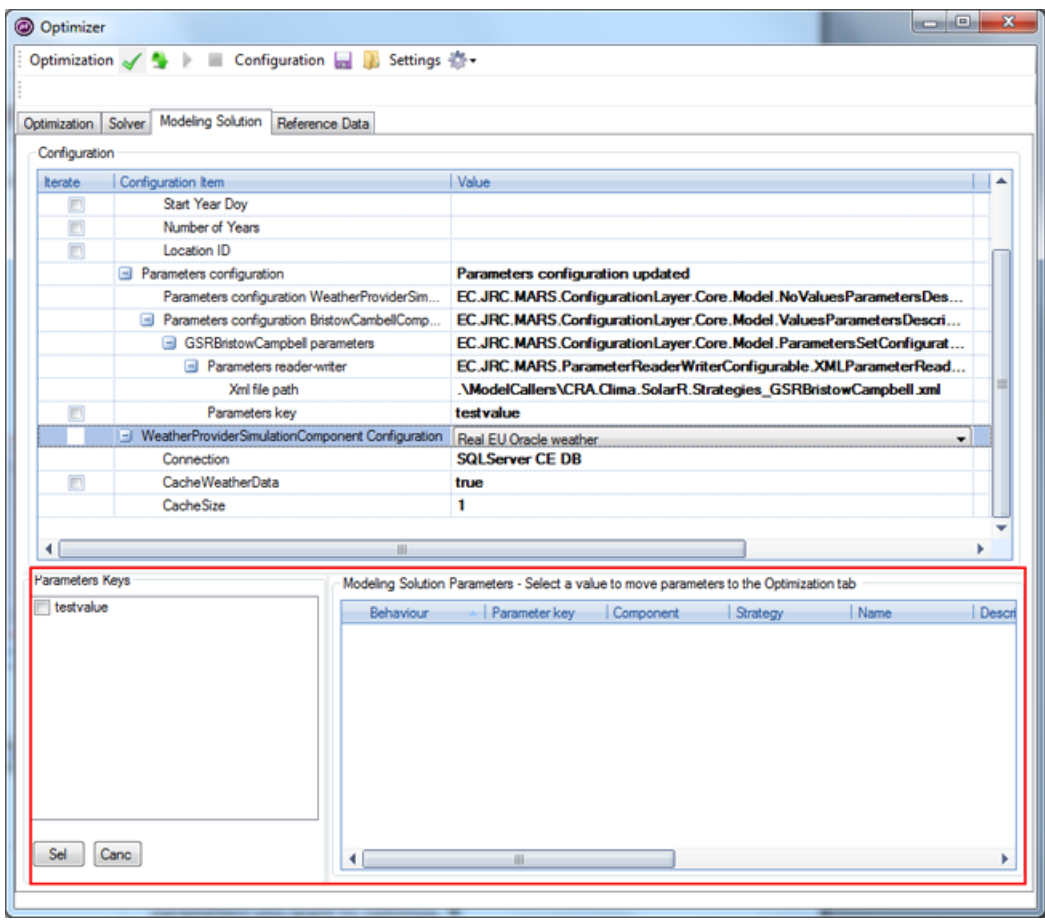

Ø

## **Tip:**

For further information on how Parameters Keys are defined, please refer to the Model Parameters Editor User Guide.

**4** In the **Parameters Keys**, select the checkbox corresponding to the set of parameters that you want to optimize and then click the **Sel** button.

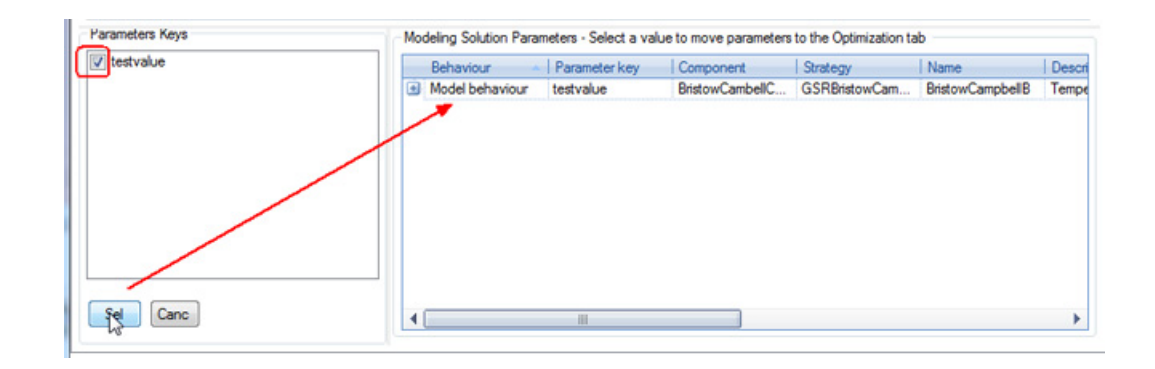

## Ö

### **Note:**

If you load an existing configuration whose parameters have already been optimized, these will not be displayed in the **Modelling Solution Parameters** pane. Rather, the parameters will be directly displayed in the Optimization tab. See "Configuring the Modelling Solution parameters" on page 27.

**5** The **Modelling Solution Parameters** pane displays the selected **Parameter key(s)**. Click the **Model behavior** field to open the dropdown list:

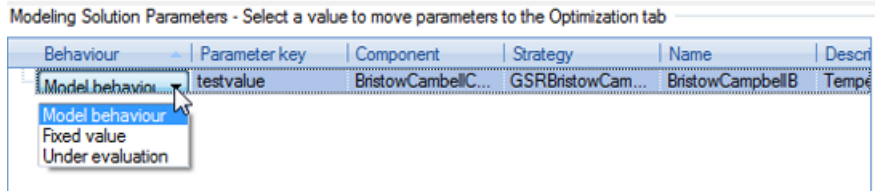

USING OPTIMIZER FOR MODELS CALIBRATION

- <span id="page-28-0"></span>**6** Select an option to set the parameters behaviour during the calibration process. The available options are:
	- **Model behavior** ‐ This is the default value. The parameters will not be changed during the calibration process, that is, the model will manage the parameters as they are.
	- **Fixed value** ‐ During the calibration process the parameters will keep a fixed value, which is configurable in the **Optimization** tab (see "Configuring the Modelling Solution parameters" on page 27).
	- **Under evaluation** ‐ During the calibration process the parameters will be managed and changed by the **Solver**, according with the selections you made in the **Optimization** tab.

If either the **Fixed value** or the **Under evaluation** option is selected, the parameter set is moved to the **Optimization** tab where you can configure it. For detailed instructions, see the following section.

## **Configuring the Modelling Solution parameters**

After selecting the parameters that you want to put under optimization, you can configure them.

- **1** Go to the **Optimization** tab.
- **2** There are two possible scenarios:
	- **a.** If in the **Modelling Solution** tab you selected the **Fixed value** option, the parameter(s) is moved to the **Optimization** tab, under **Configure Fixed Parameters**:

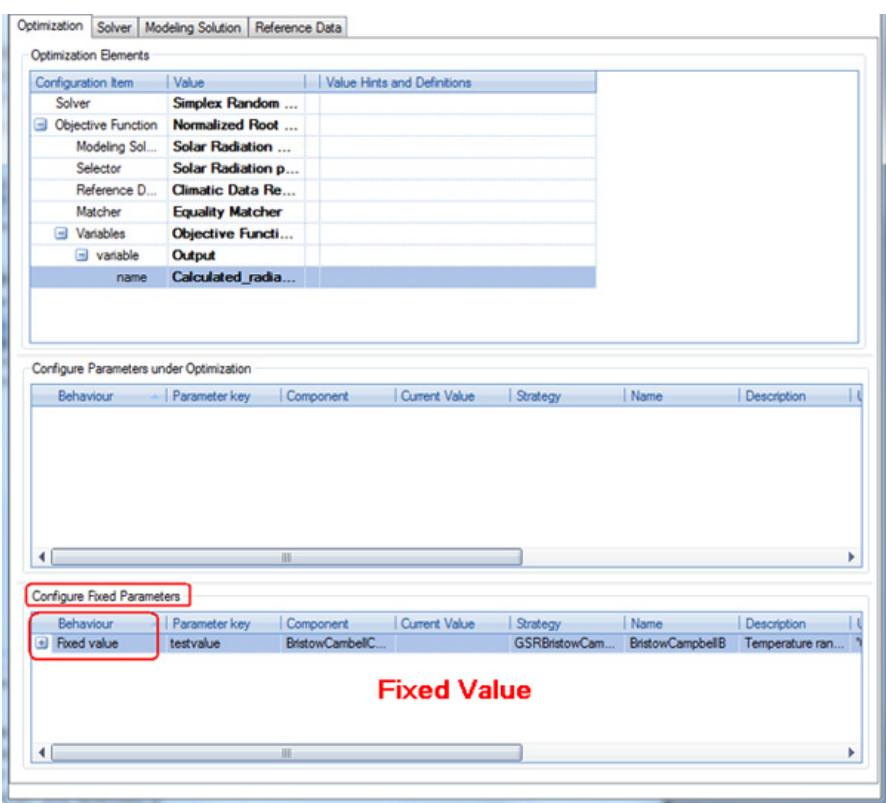

**b.** If in the **Modelling Solution** tab you selected the **Under evaluation** option, the parameter(s) is moved to the **Optimization** tab, under **Configure Parameters under Optimization**:

## USING OPTIMIZER FOR MODELS CALIBRATION

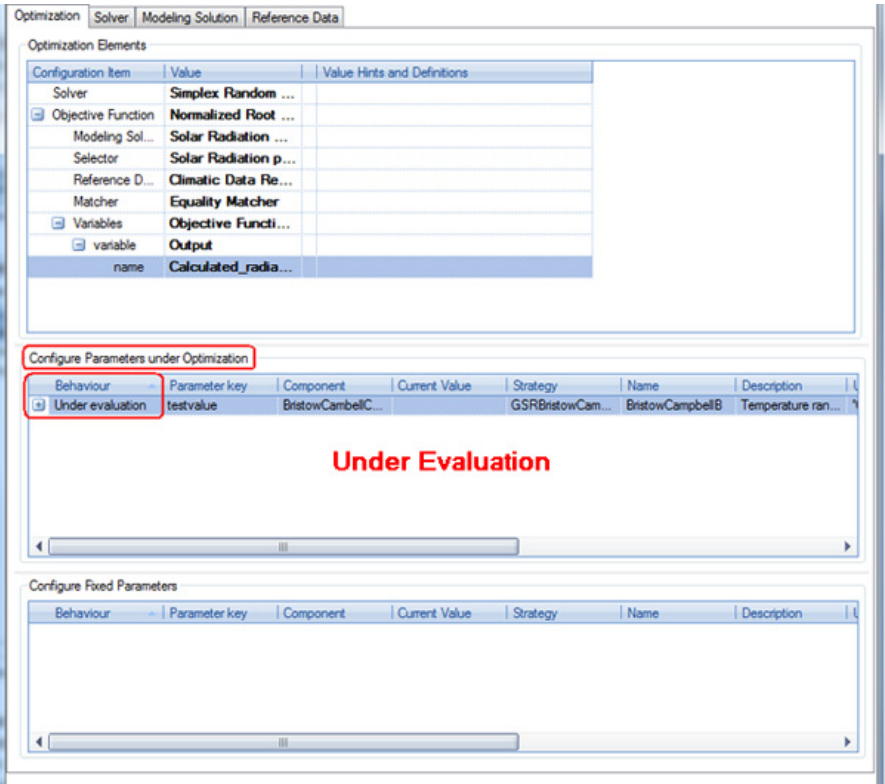

**3** To configure the parameters, use the following table as a reference:

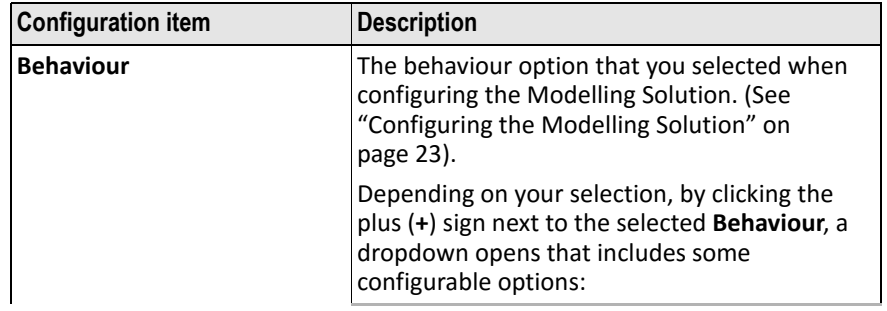

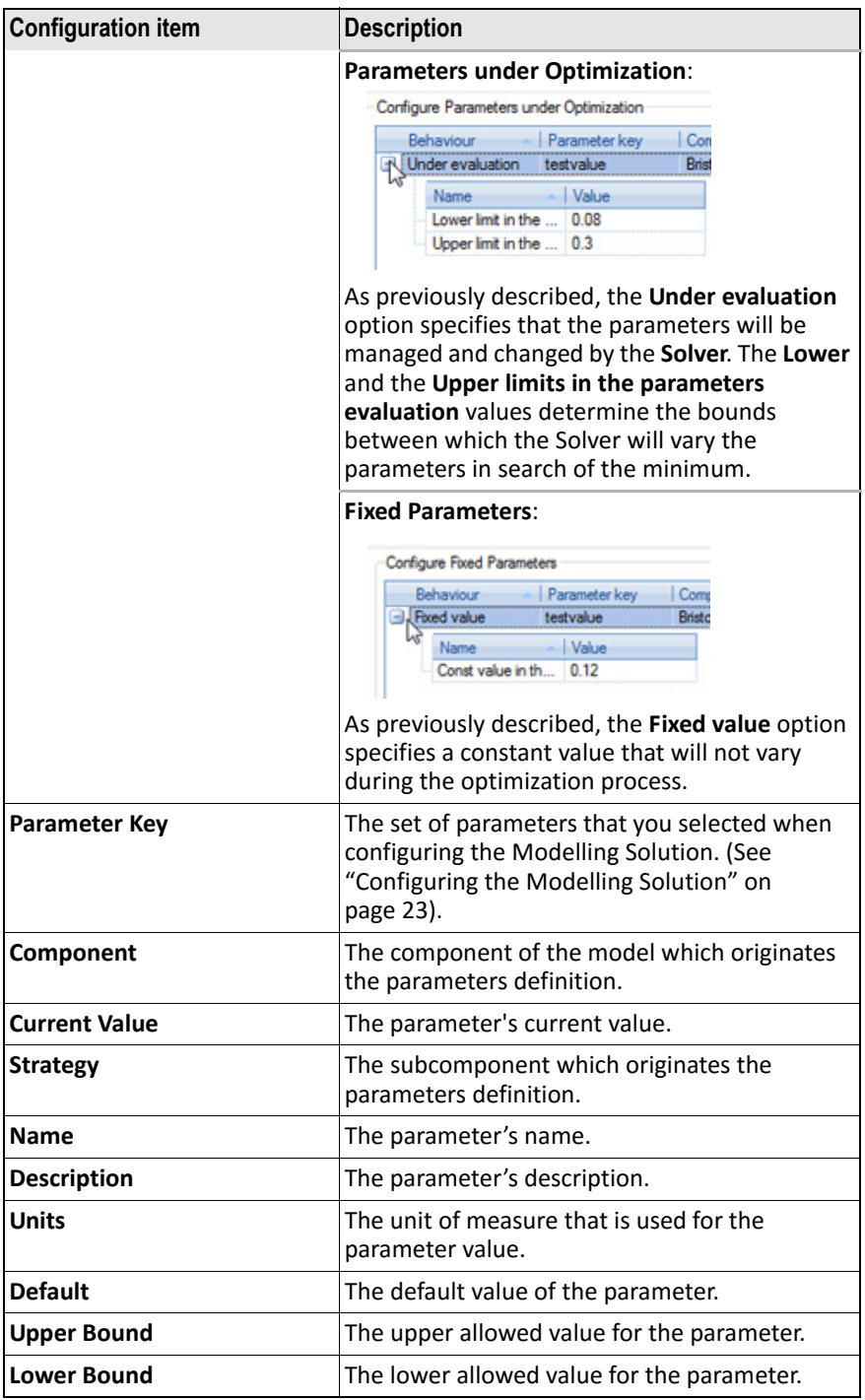

### [USING OPTIM](#page-38-0)[I](#page-37-0)ZER FOR MODELS CALIBRATION

## **Rel[ated topics:](#page-40-0)**

- ["Configuring the Solver" on page](#page-42-0) [17](#page-42-0)
- "Configuring the Objective Function" on page 20
- "Configuring the Modelling Solution" on page 23
- "Saving or loading a configuration" on page 32
- "Configuring the Reference Data Reader" on page 33
- "Launching the optimization" on page 36
- "Configuring the persisters" on page 37
- "Registering a new plugin" on page 39
- "Analyzing the optimization results" on page 41

## <span id="page-33-0"></span>**Saving or loading a configuration**

Once your configuration is completed, you can save it for a future reuse.

You can load a saved configuration in case you need to recalibrate a model, or if you want to execute the optimization process using a different solver or a different objective function.

## **To save a configuration:**

- **1** In the Optimizer menu bar, click (**Save configuration**).
- **2** In the **Save a configuration file window**, specify the folder and the name for the .OCF file.
- **3** Click **Save** [to return to Optimizer.](#page-18-0)

## **To [load a saved configuration:](#page-24-0)**

- **1** [In the Optimizer menu bar, click \(](#page-34-0)**Load configuration**)**.**
- **2** In the **[Open a Optimizer configuration fil](#page-37-0)e**, select the .OCF file you want to open.
- **3** Click **Open** [to return to Optimizer where](#page-38-0) the selected configuration [will be displayed.](#page-40-0)

## **Re[lated topics:](#page-42-0)**

- "Configuring the Solver" on page 17
- "Configuring the Objective Function" on page 20
- "Configuring the Modelling Solution" on page 23
- "Configuring the Reference Data Reader" on page 33
- "Launching the optimization" on page 36
- "Configuring the persisters" on page 37
- "Registering a new plugin" on page 39
- "Analyzing the optimization results" on page 41

USING OPTIMIZER FOR MODELS CALIBRATION

## <span id="page-34-0"></span>**Configuring the Reference Data Reader**

The aim when working with models is to make the model describe the real world «as precisely as possible». This is what calibration is about.

**Reference data** [\(that is, the observed data\) are th](#page-21-0)e touchstone that, at the end, we want the model to reproduce using the calibrated parameters' values.

If, for example, the aim of a model is to evaluate the solar radiation, the Reference Data could be composed by the solar radiation measures based on different locations, for several years. These data must be read from a database, which is called **Reference Data Reader.**

## **To configure the Reference Data Reader:**

The **Reference Data** tab that allows configuring the reader, is displayed when you select an **Objective Function** in the **Optimization** tab (see "Configuring the Objective Function" on page 20):

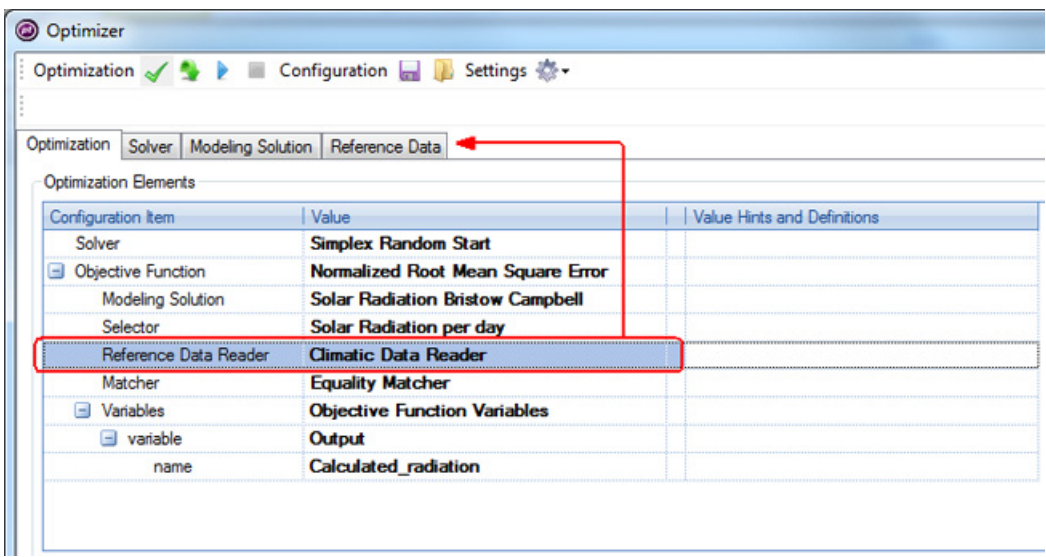

**1** Select the **Reference Data** tab. The following is displayed:

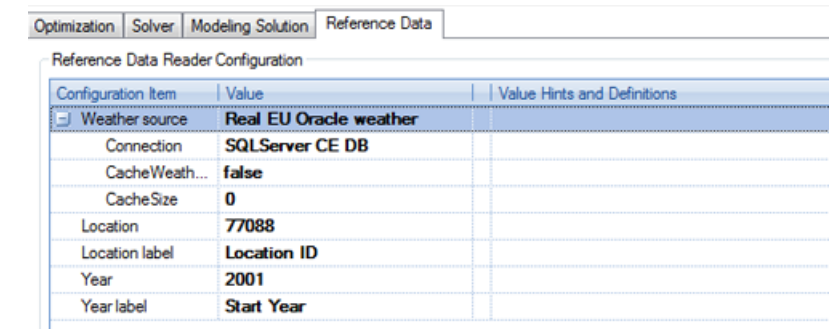

**2** Configure the items using the following as a reference:

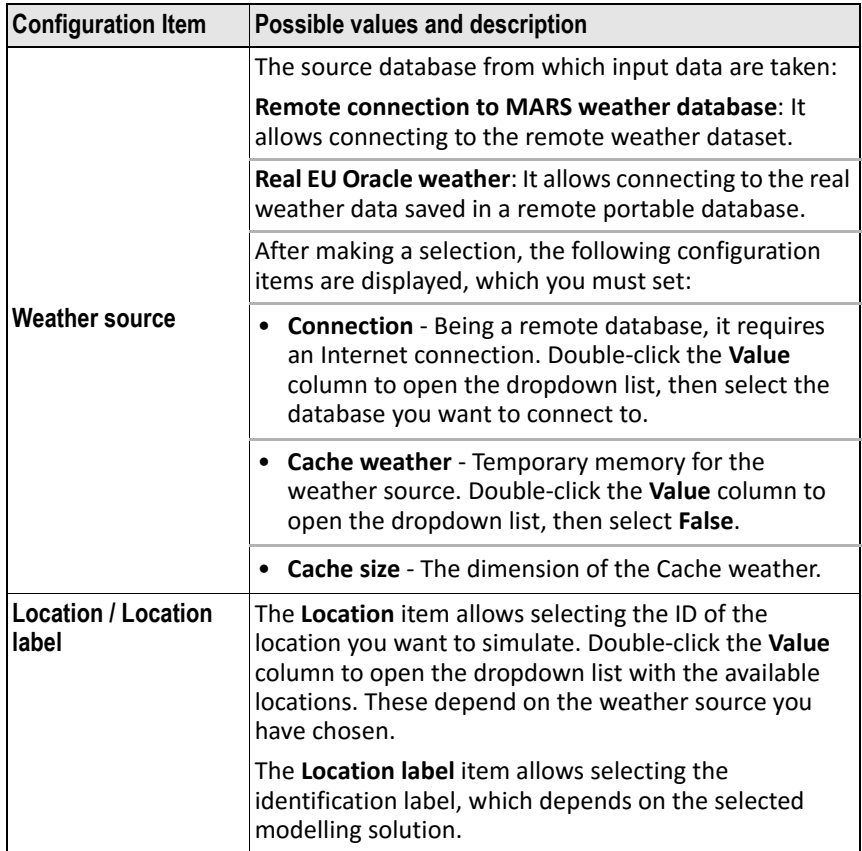

USING OPTIMIZER FOR MODELS CALIBRATION

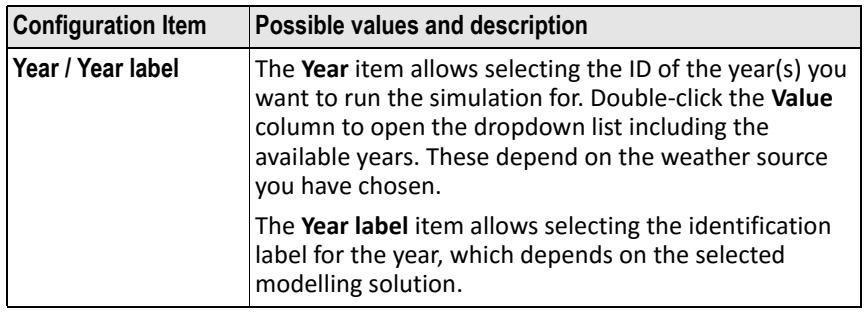

## **Rel[ated topics:](#page-42-0)**

- "Configuring the Solver" on page 17
- "Configuring the Objective Function" on page 20
- "Configuring the Modelling Solution" on page 23
- "Saving or loading a configuration" on page 32
- "Launching the optimization" on page 36
- "Configuring the persisters" on page 37
- "Registering a new plugin" on page 39
- "Analyzing the optimization results" on page 41

## <span id="page-37-0"></span>**Launching the optimization**

When you are finished with the configurations, do the following to start the optimization process:

- **1** In the Optimizer menu bar, click (**Validate**). A popup will be displayed listing the configuration errors, if any, or confirming the correct configuration.
- **2** Correct any error, then click (**Start optimization**) to launch the process.

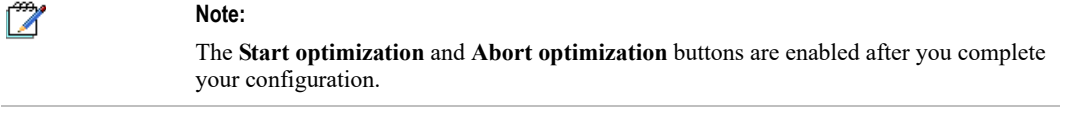

## **3** If needed, click (**Abort optimization**[\) to cancel the process.](https://agri4cast.jrc.ec.europa.eu/DataPortal/Index.aspx?o=s)

Once the optimization process has been completed, a pane will be displayed listing the results for your review. You can save these results for a f[uture reuse.](#page-18-0)

#### **To [save the optimization results, do one or both of the](#page-21-0) following:**

- • [Save the results in a persistent format \(database](#page-24-0) or .TXT file). See ["Configuring the persisters" on page 37.](#page-33-0)
- Click the **MPE** [button at the top‐left of the window to](#page-34-0) launch the [Model Parameters Editor component an](#page-38-0)d save the results as MPE files. (For information on how to use MPE, please refer to the Model [Parameters Editor User Guide\).](#page-40-0)

## **Re[lated topics:](#page-42-0)**

- "Configuring the Solver" on page 17
- "Configuring the Objective Function" on page 20
- "Configuring the Modelling Solution" on page 23
- "Saving or loading a configuration" on page 32
- "Configuring the Reference Data Reader" on page 33
- "Configuring the persisters" on page 37
- "Registering a new plugin" on page 39
- "Analyzing the optimization results" on page 41

## <span id="page-38-0"></span>**Configuring the persisters**

To save the optimization results for a future reuse, you must configure the persisters, that is, how these results will be saved.

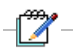

#### **Note:**

A default persister (database file) is provided with the application. However, it is possible to configure other persisters (i.e., other database files or new textual files). For this purpose a specific interface must be created.

## **To configure the persisters:**

- **1** In the Optimizer menu bar, click **Settings**.
- **2** From the menu, select the **Save Results** checkbox, then click the **Results Persister** tab that is made available:

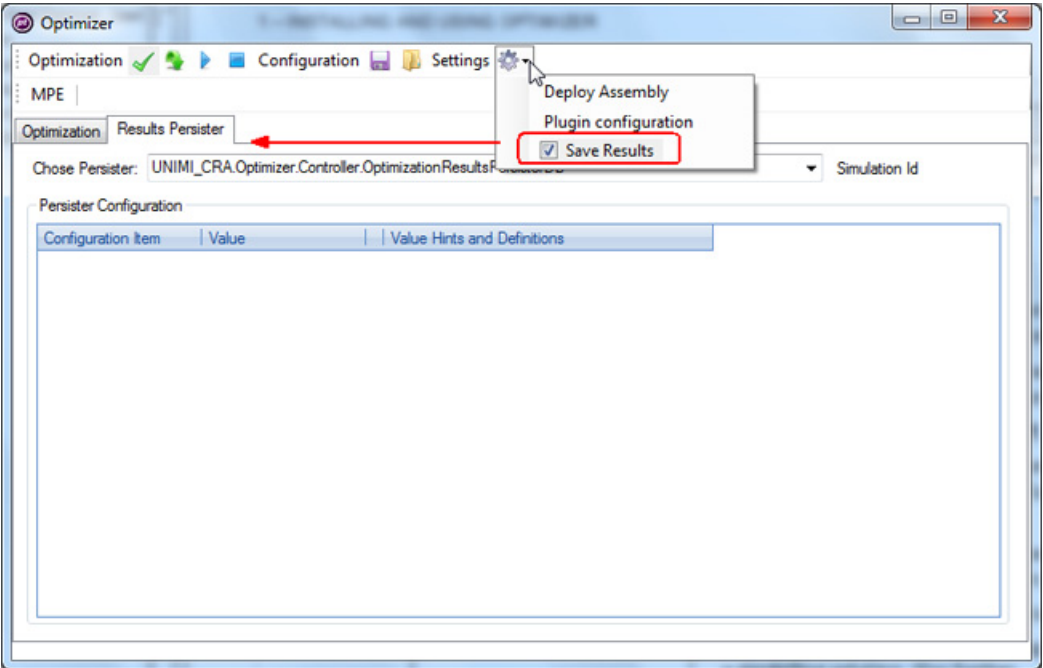

**3** From the **Choose Persister** dropdown list, select the persister, that is, the database in which the calibration results will be saved.

- **4** In the **Parameter Configuration** area, set the configuration items that are displayed after the persister's selection:
	- As the **Value** for the **Series description** item, enter the name of the dataset you want to save.
	- In **Value** column next to **Connection**, click to display the dropdown list and then choose **Oracle DB**.

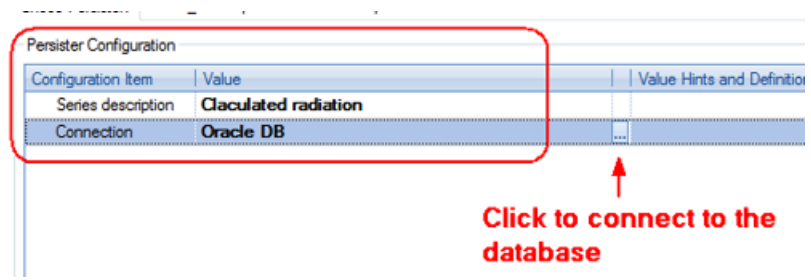

- **5** [Click the](#page-34-0) **button next to the selected database.**
- **6** [In the window that is displayed, set the p](#page-37-0)arameters to connect to the [database, then click](#page-40-0) **OK**.

## **Re[lated topics:](#page-42-0)**

- "Configuring the Solver" on page 17
- "Configuring the Objective Function" on page 20
- "Configuring the Modelling Solution" on page 23
- "Saving or loading a configuration" on page 32
- "Configuring the Reference Data Reader" on page 33
- "Launching the optimization" on page 36
- "Registering a new plugin" on page 39
- "Analyzing the optimization results" on page 41

## <span id="page-40-0"></span>**Registering a new plugin**

Optimizer can be extended by adding new plugins. To do this, you must register your plugin(s).

## **To register a plugin in Optimizer:**

- **1** Copy your plugin's software libraries into the Plugins directory of the Optimizer installation folder.
- **2** From the Optimizer menu bar, click the **Settings** button and select **Plugin configuration**.

The following is displayed:

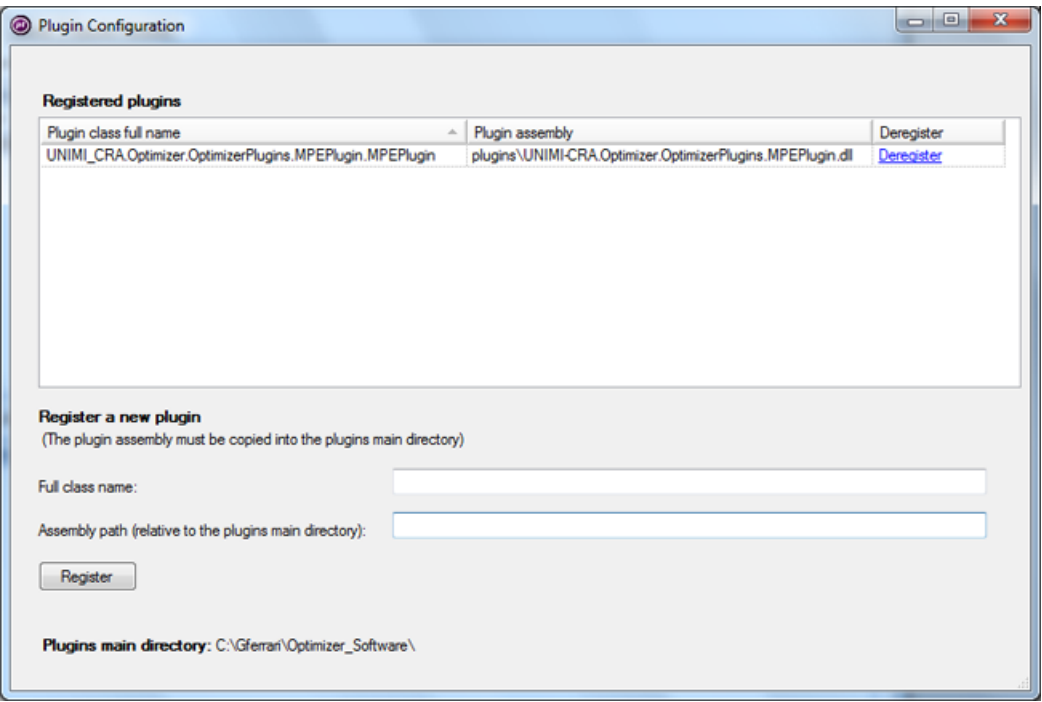

The plugins that have already been registered are listed in the upper part of the window.

**3** Enter the **Full class name** in the text box.

This is the name that will be displayed in the list of the **Registered plugins**.

**4** Enter the **Assembly path** [in the text box.](#page-21-0) 

[This indicates where the plugin is located. It is com](#page-24-0)posed by: the Plugins [directory within the Optimizer install](#page-33-0)ation folder, and the plugin's **Full class name**.

- **5** Click **[Register](#page-34-0)**.
- **6** [To remove a plugin from the](#page-37-0) Plugins folder, click **Deregister** in the **[Registered plugins](#page-38-0)** area.

## **Re[lated topics:](#page-42-0)**

- "Configuring the Solver" on page 17
- "Configuring the Objective Function" on page 20
- "Configuring the Modelling Solution" on page 23
- "Saving or loading a configuration" on page 32
- "Configuring the Reference Data Reader" on page 33
- "Launching the optimization" on page 36
- "Configuring the persisters" on page 37
- "Analyzing the optimization results" on page 41

## <span id="page-42-0"></span>**Analyzing the optimization results**

After running the optimization, besides of the optimized values of the parameters (which is the calibration process main output), the user can also inspect the behaviour of the simplexes by launching the **Optimization visualization results plugin** that is highlighted below:

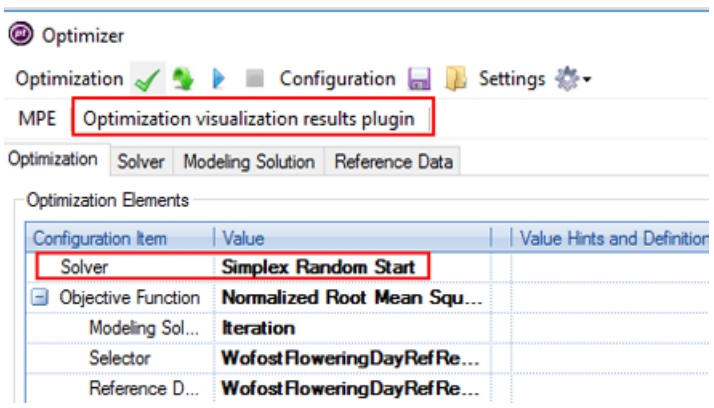

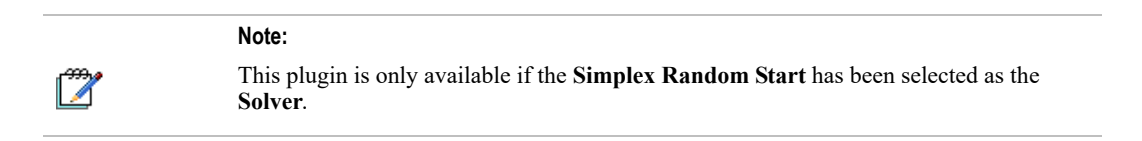

Using the plugin, the user can analyze how the Simplex *moves* into the parameters space and visually verify how the convergence was reached, or explain why the convergence was not reached.

After clicking **Optimization visualization results** plugin, the following form opens:

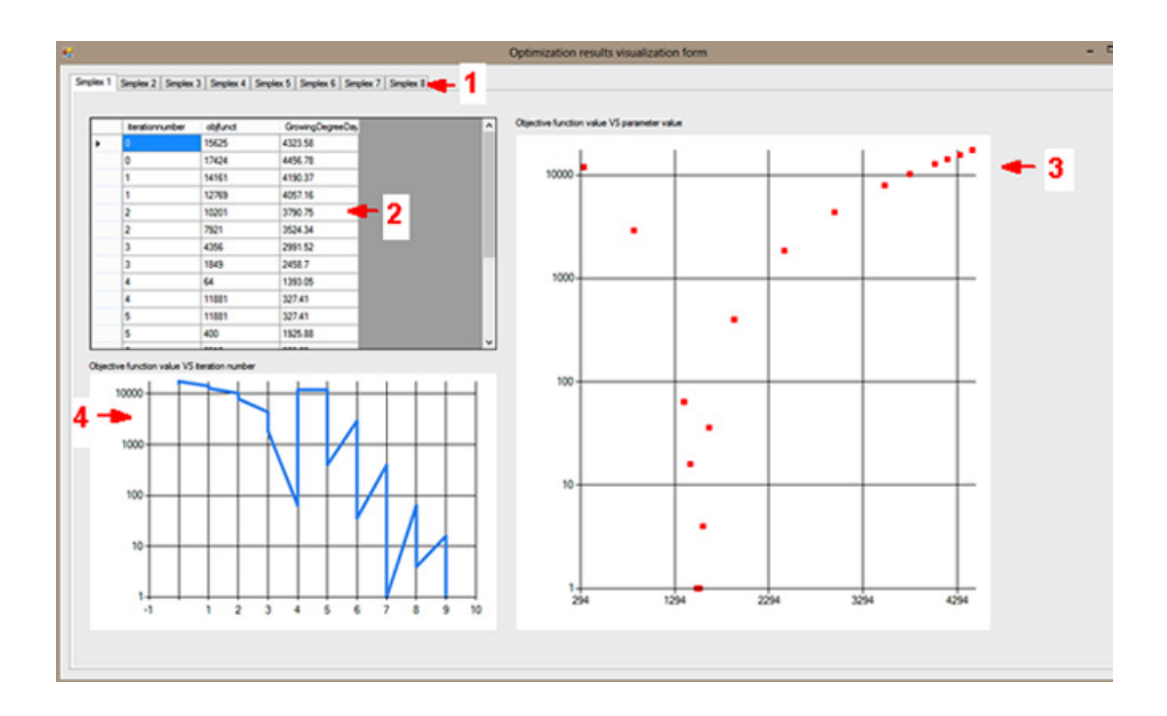

## **Legenda**

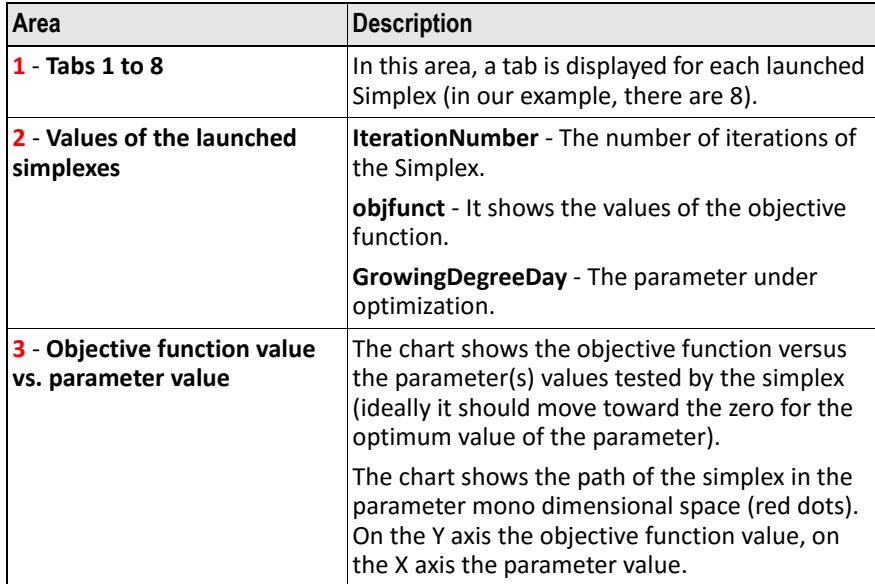

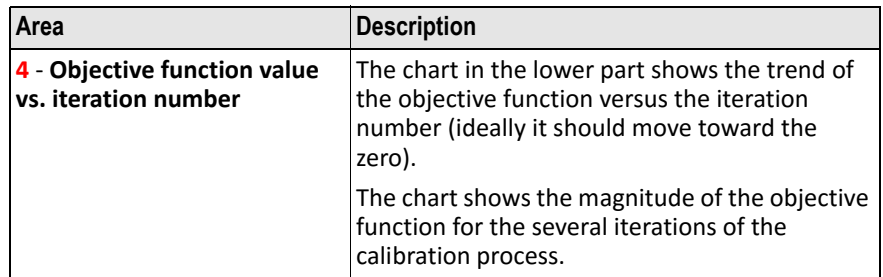

The figure below shows the tab **Simplex 5** where two parameters are under optimization:

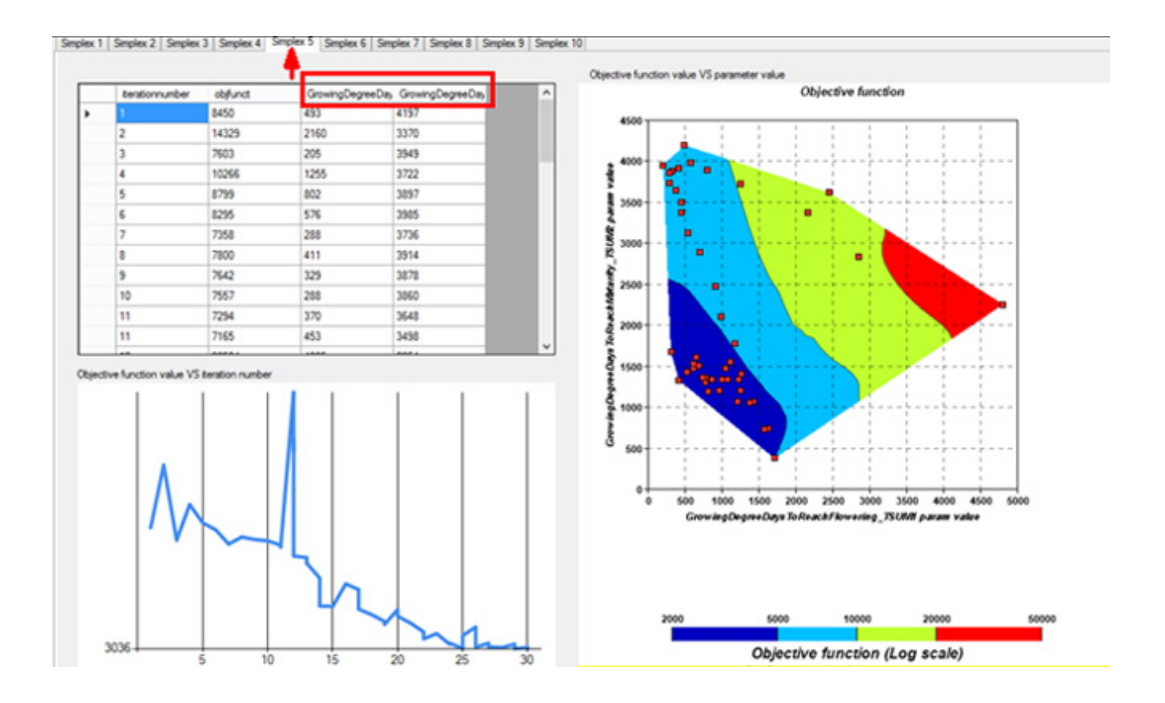

In this case, the right chart shows the parameters **bidimensional** space (red dots).

The chart shows the path of the Simplex in the parameters bidimensional space (red dots). The colors represent the objective function magnitude in logarithmic scale.

The bottom chart shows the magnitude of the objective function for the several iterations of the calibration process.

In case of more than two parameters under optimization, the user must select the two to be used to display the chart.

## **See also:**

• "Using Optimizer for models calibration" on page 16